## **SICORE 7.1**

- ¾ Modo de Presentación de la DDJJ: por Internet solamente.
- ¾ Versión obligatoria: desde el 1º de Julio de 2007.

Puede descargar la nueva versión del aplicativo SICORE desde la página dela AFIP ([www.afip.gov.ar](http://www.afip.gov.ar/)) .

## 1) Clic en *Aplicativos.*

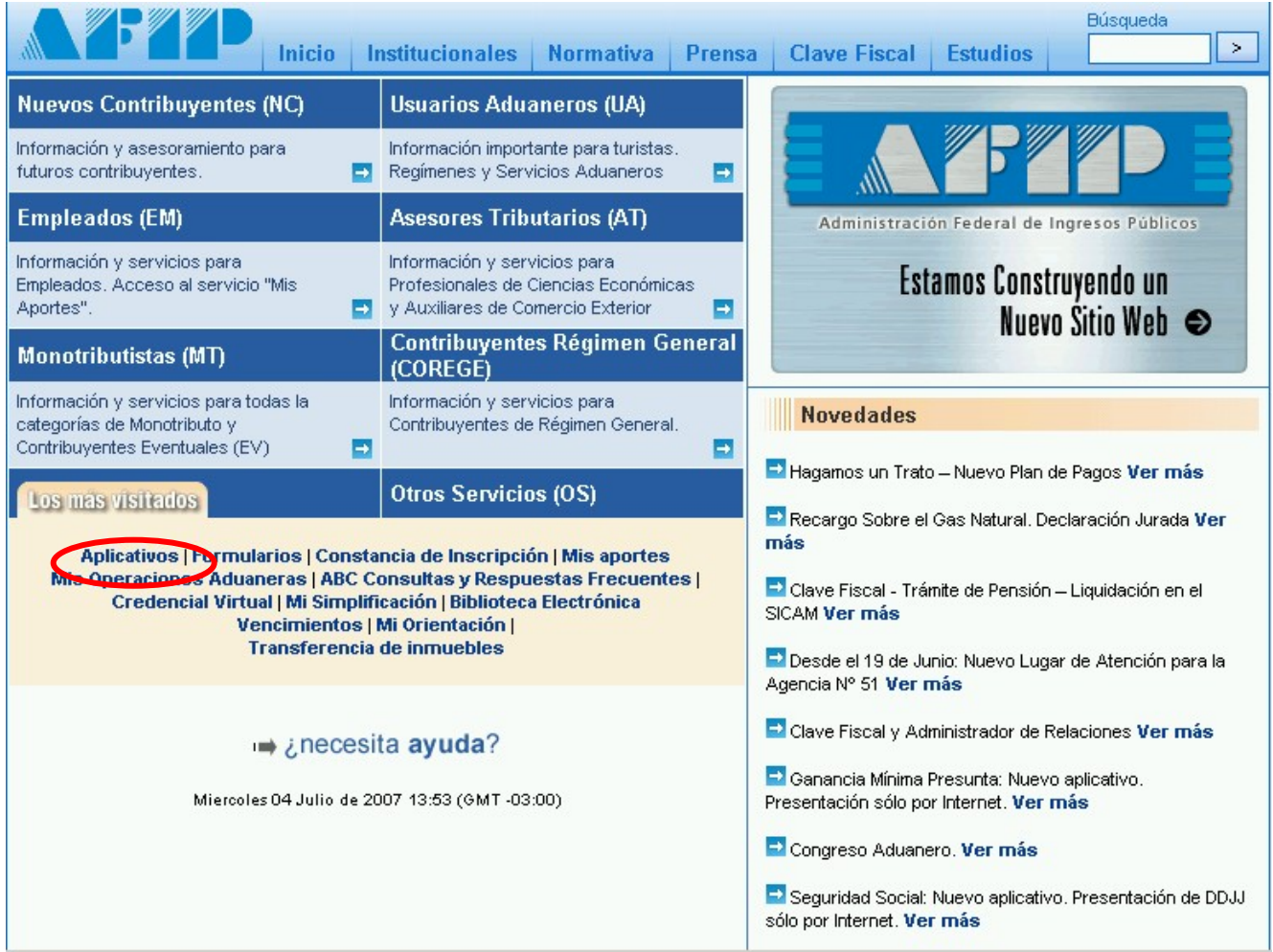

2) Clic en *Otros programa impositivos.* 

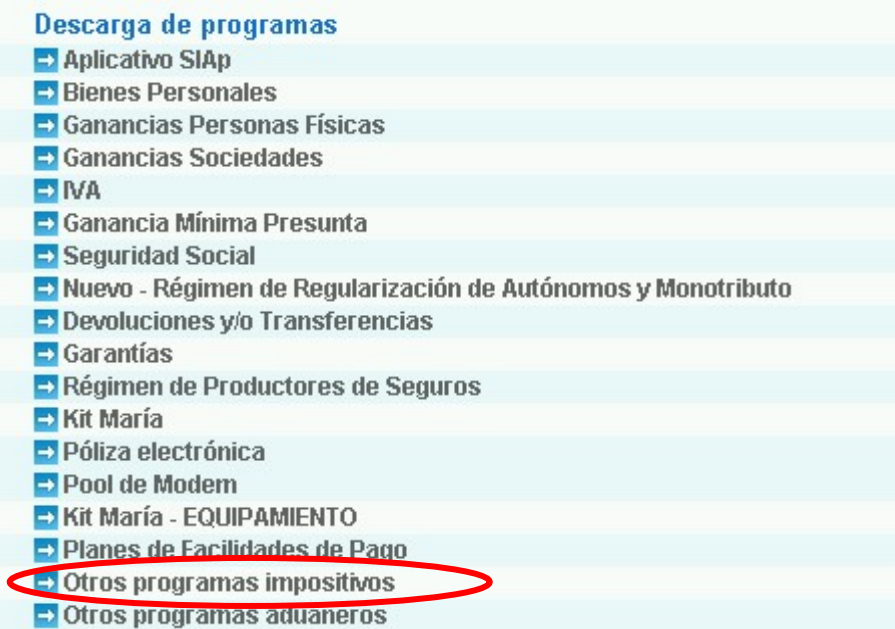

3) Clic en *Sistema de Control de Retenciones (SICORE) Versión 7.* 

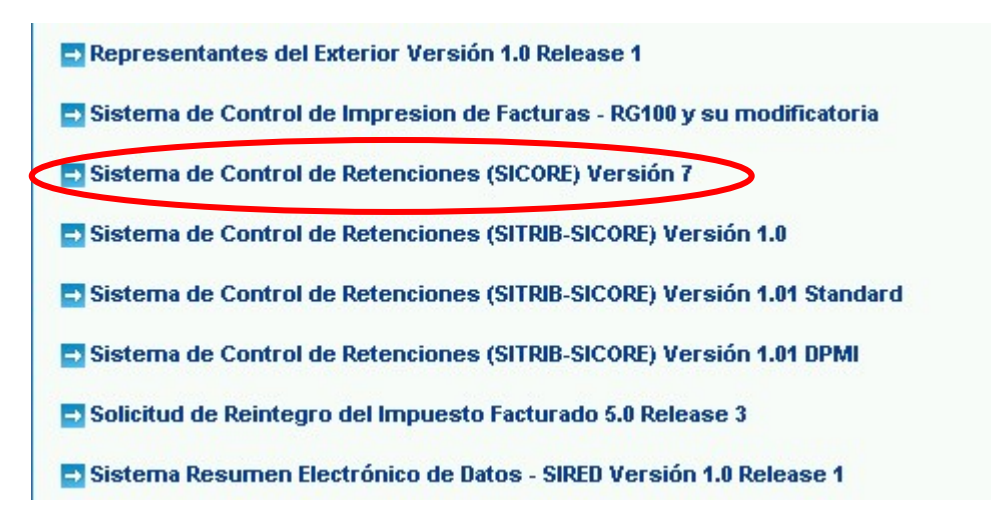

4) Para descargarla, haga Clic en *Sicore 7.1.* 

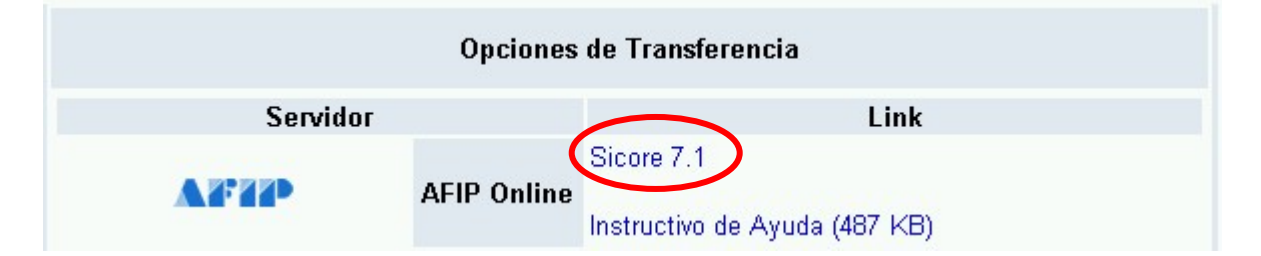

## 5) Le aparecerá una pantalla como esta: Clic en *Guardar.*

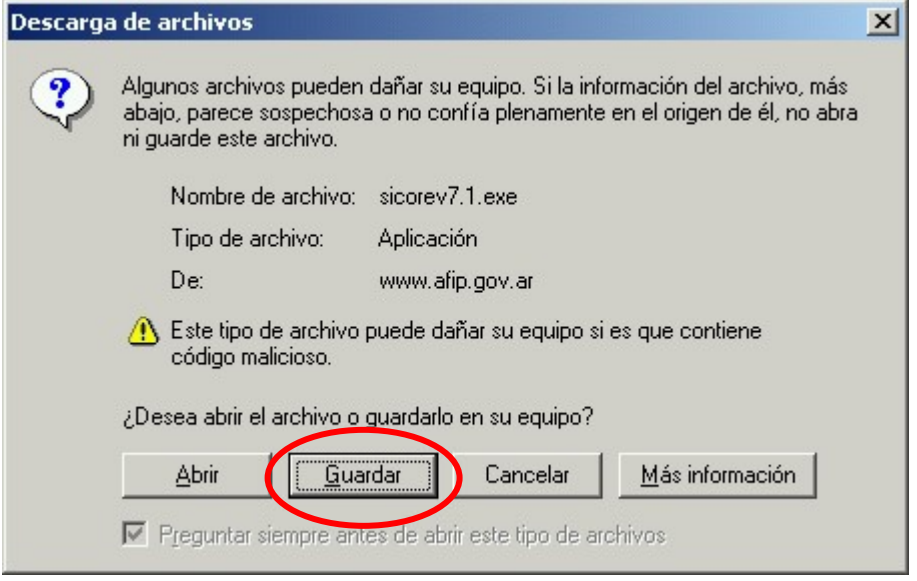

6) Seleccione el *Escritorio* y haga Clic en *Guardar* nuevamente.

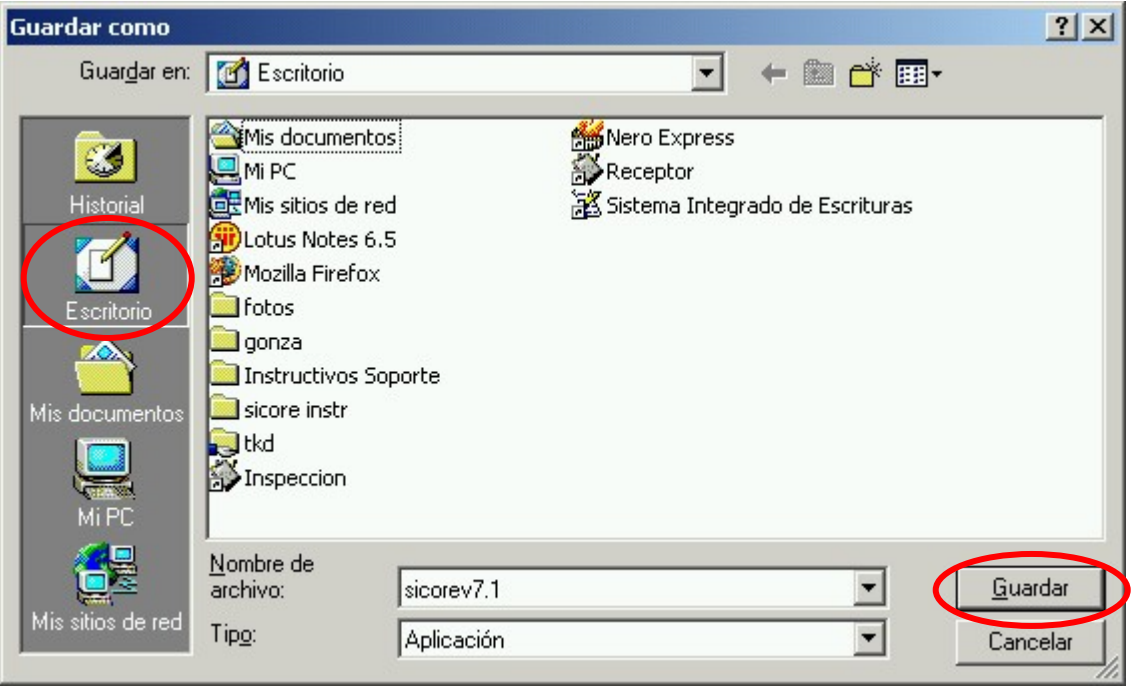

7) Una vez descargada la Actualización aparecerá este cartel o uno parecido, haga clic en *Cerrar.* 

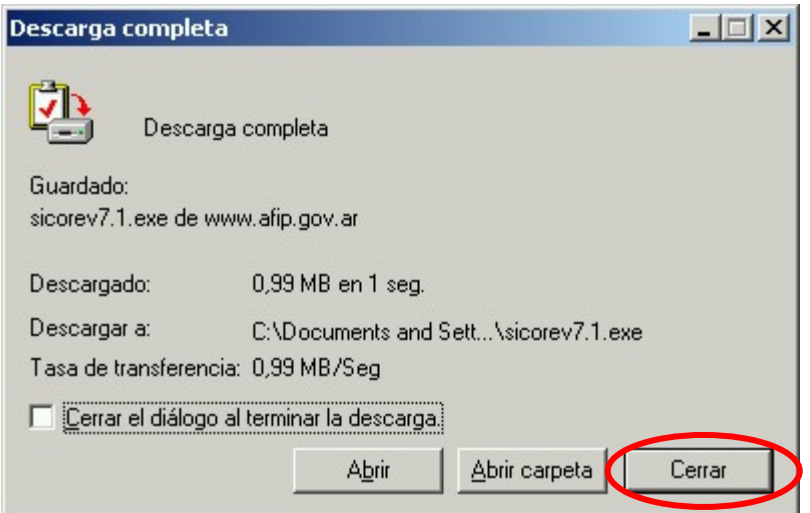

8) Aparecerá en el escritorio este ícono.

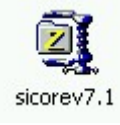

9) Haga Clic con el botón derecho del mouse sobre este ícono, luego en *Winzip* luego en *Extract to folder...sicorev71.*

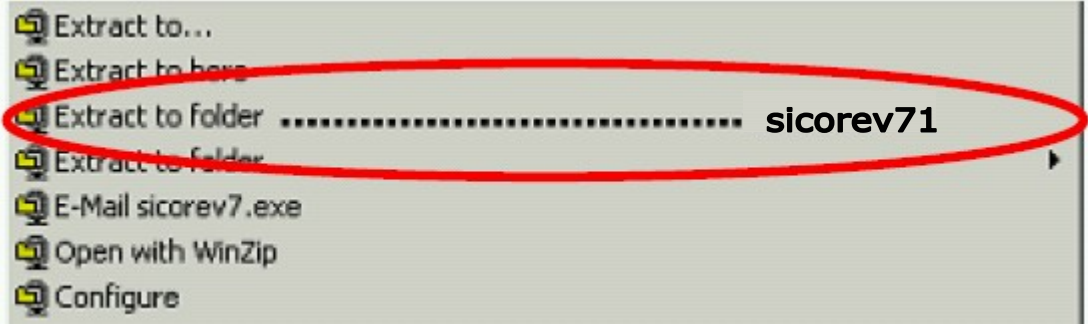

10) En el escritorio aparecerá la carpeta *sicorev7.1.* 

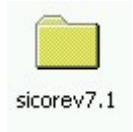

11)Abrir la carpeta y hacer doble Clic en el archivo SETUP.

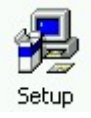

12)En la primer pantalla de instalación del sicore haga clic en *Aceptar.* 

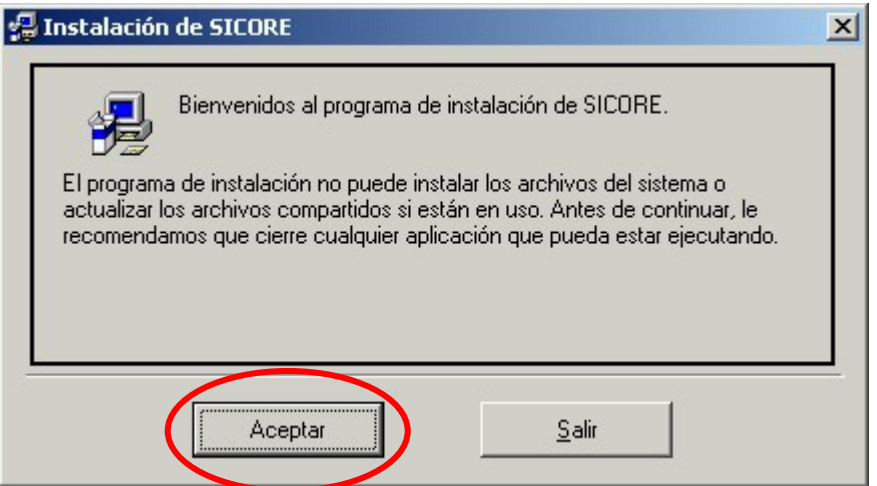

13)Para continuar con la instalación haga clic en el botón que se le indica.

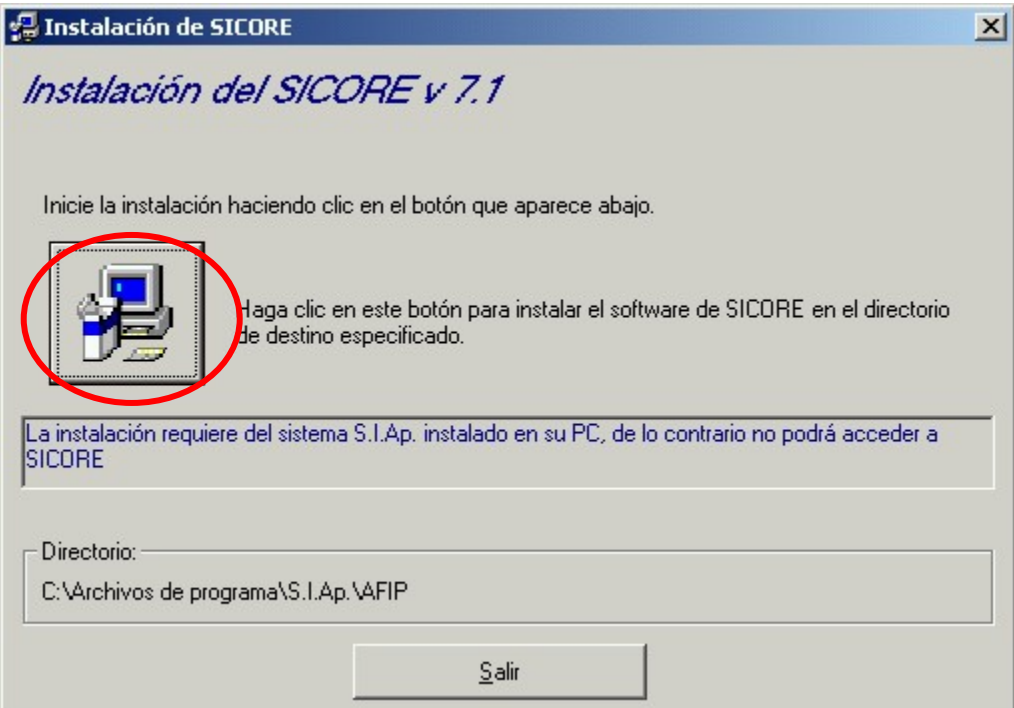

14)Indicar el grupo de programas y luego continuar. (El grupo debe ser *AFIP-Aplicaciones).* 

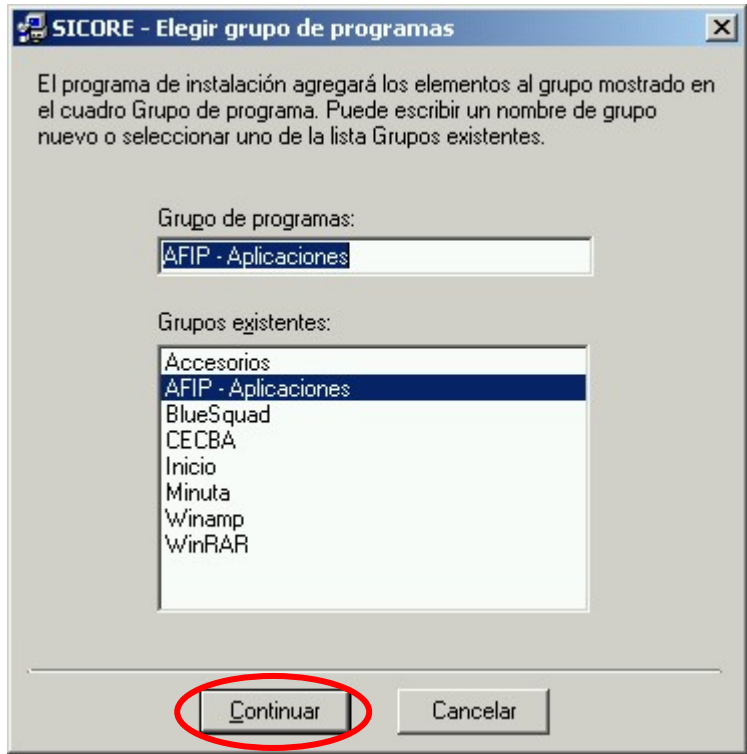

15)La instalación se completa una vez que le aparezca el siguiente cartel:

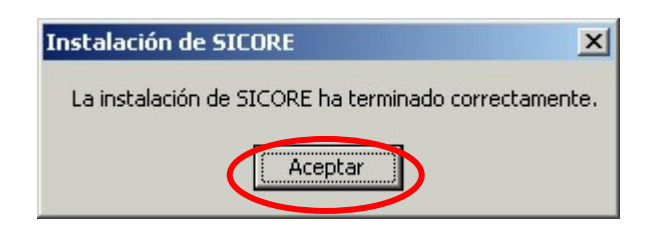